HRMS Training Documents

### **Work Schedule Substitution PA61**

### **Change History**

Update the following table as necessary when this document is changed:

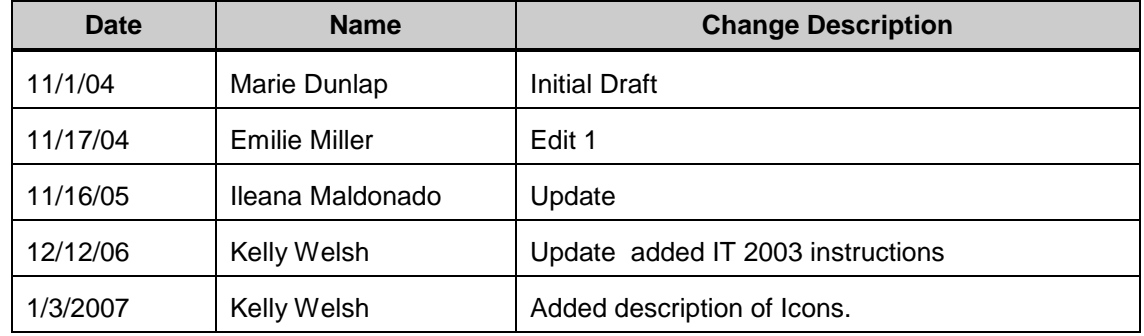

#### *Title: Work Schedule Substitution Processes : Sub-Processes :* HRMS Training Documents

State of Washington HRMS

#### **Purpose**

Use this procedure to record a work schedule substitution to complete accurate time recording for an employee.

### **Trigger**

A work schedule substitution is needed to record leave (paid or unpaid) on a scheduled  $\bullet$ day off.

#### **Prerequisites**

Employee has been hired and is active in HRMS.

### **Menu Path**

Human Resources  $\rightarrow$  Time Management  $\rightarrow$  Administration  $\rightarrow$  Time Data  $\rightarrow$  Maintain  $\bullet$ 

#### **Transaction Code**

**PA61**

### **Helpful Hints**

i There are two ways to update the work schedule. If the dates are not consecutive it maybe easier to use transaction code **PA61** and access the Month view. If the dates are consecutive, it may be easier to use transaction code **PA61** and access the *Substitution* (**2003**) Infotype.

The system may display three types of messages at various points in the process. The messages you see may differ from those shown on screen shots in this procedure. The types of messages and responses are shown below:

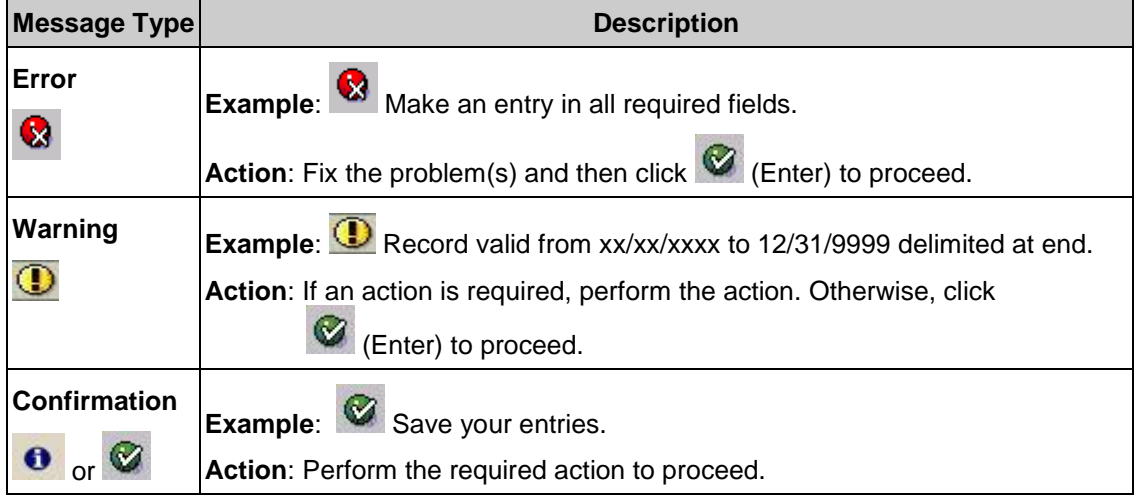

### **Procedure**

- **Steps 1 – 10 describe how to complete a work schedule substitution for nonconsecutive dates.**
- **Steps 11 – 24 describe how to complete a work schedule substitution for consecutive dates.**
- **1.** You have started the transaction using the menu path or transaction code **PA61.**

#### Time data Edit Goto Extras Utilities Settings System Help  $\bullet$ <sup>例目</sup> Maintain Time Data □ △ □ □ <u>△</u> Ⅲ List entry | **■** Week **■** Month **■** Year 40000593  $\color{blue} \rightarrow \color{blue} \parallel \color{blue} \mathbb{E} \color{red} \parallel \color{blue} \mathbb{E} \color{blue} \parallel \color{blue} \mathbb{E} \color{blue} \parallel \color{blue} \mathbb{E} \color{blue} \parallel \color{blue} \mathbb{E} \color{blue} \parallel \color{blue} \mathbb{E} \color{blue} \parallel \color{blue} \mathbb{E} \color{blue} \parallel \color{blue} \mathbb{E} \color{blue} \parallel \color{blue} \mathbb{E} \color{blue} \parallel \color{blue} \mathbb{E} \color{blue} \parallel \color{blue} \mathbb{E} \color{blue} \parallel \color{blue} \mathbb$ Personnel no. Smith Alan **Name** Find by ▽ ਉ∯ Person PersArea 3510 St School for the Blind EEGroup 1 Temporary H Collective search help PSubarea 00HN Agencywide EESubgroup 06 M-OT Elig>40hrs/wk Status Active Search term H Free search Working times Additional account assignments Time quotas Time mana... | 4 | 9 Period Infotype text E. **O** Period Absences Attendances 01/22/2007 To 01/31/2007 Fr. Time Events  $)$  Today C Curr.week **Overtime**  $\bigcirc$  A11  $\bigcirc$  Current month **Substitutions** From curr.date  $\bigcirc$  Last week Availability O Last month  $\bigcirc$  Up to Today Time Transfer Specifications Current Period Current Year Employee Remuneration Info ◚ 围 Choose  $\overline{\mathbf{v}}$ Direct selection Infotype **Monthly Calendar** STy

**Maintain HR Master Data**

**2.** Complete the following fields:

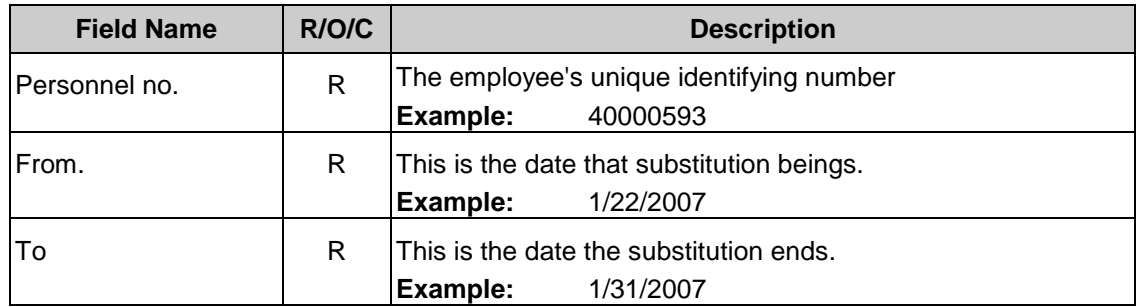

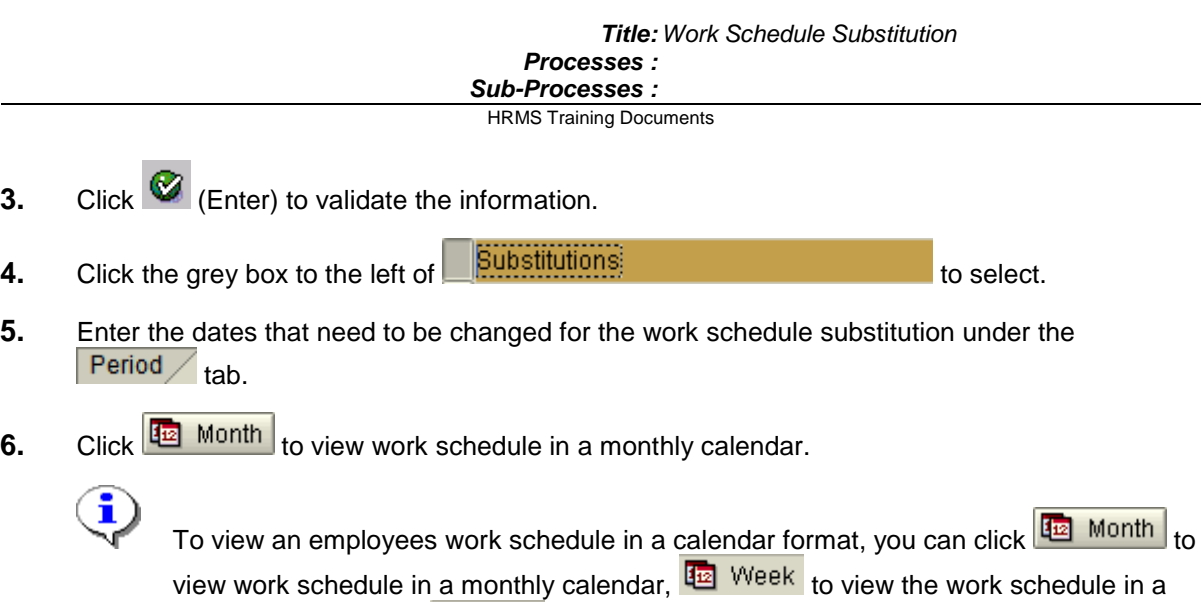

weekly calendar, and  $\frac{d}{dx}$  Year to view to work schedule in a yearly calendar.

HRMS Training Documents

### **Change Monthly Calendar**

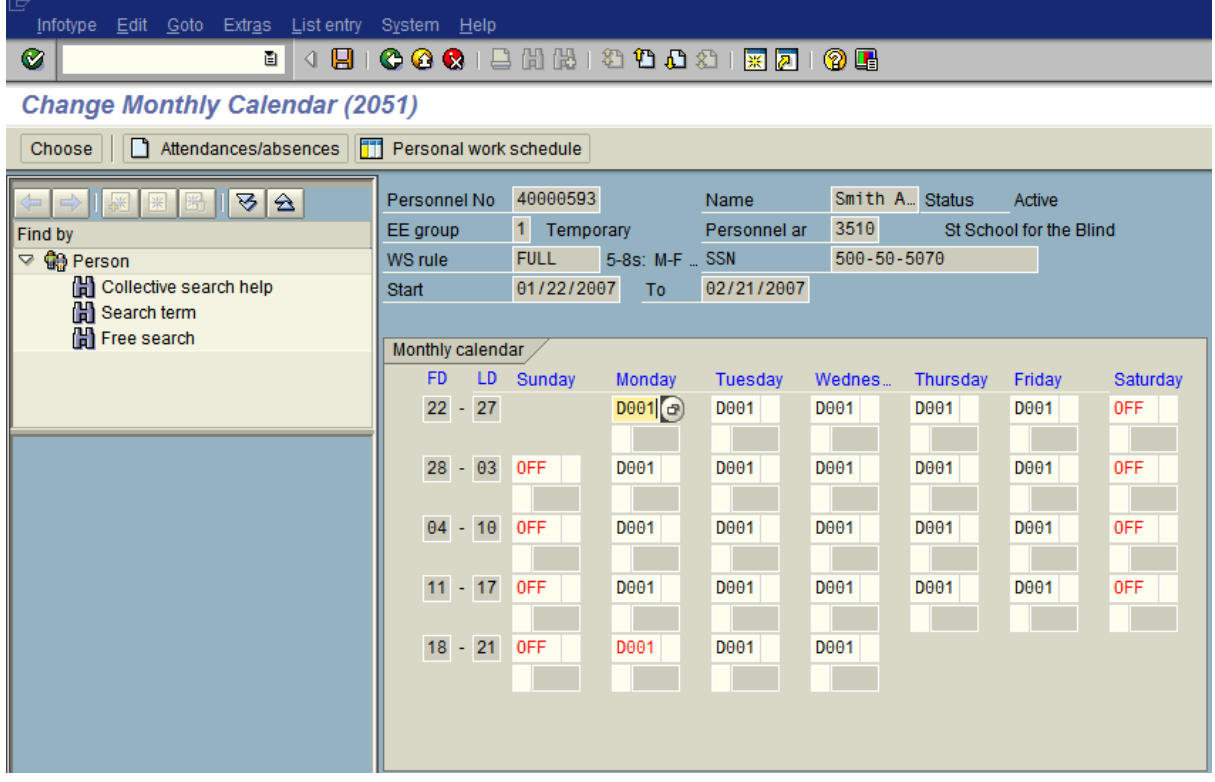

**7.** As needed, make appropriate changes to the employee's schedule.

î

For example, the employee's normal scheduled day off is Saturday, however the employee has received approval to work on Saturday and take Friday off instead. This

change can be made by clicking into the fields that need change and using the (Matchcode button) to open the selection list.

HRMS Training Documents

## **Change Monthly Calendar**

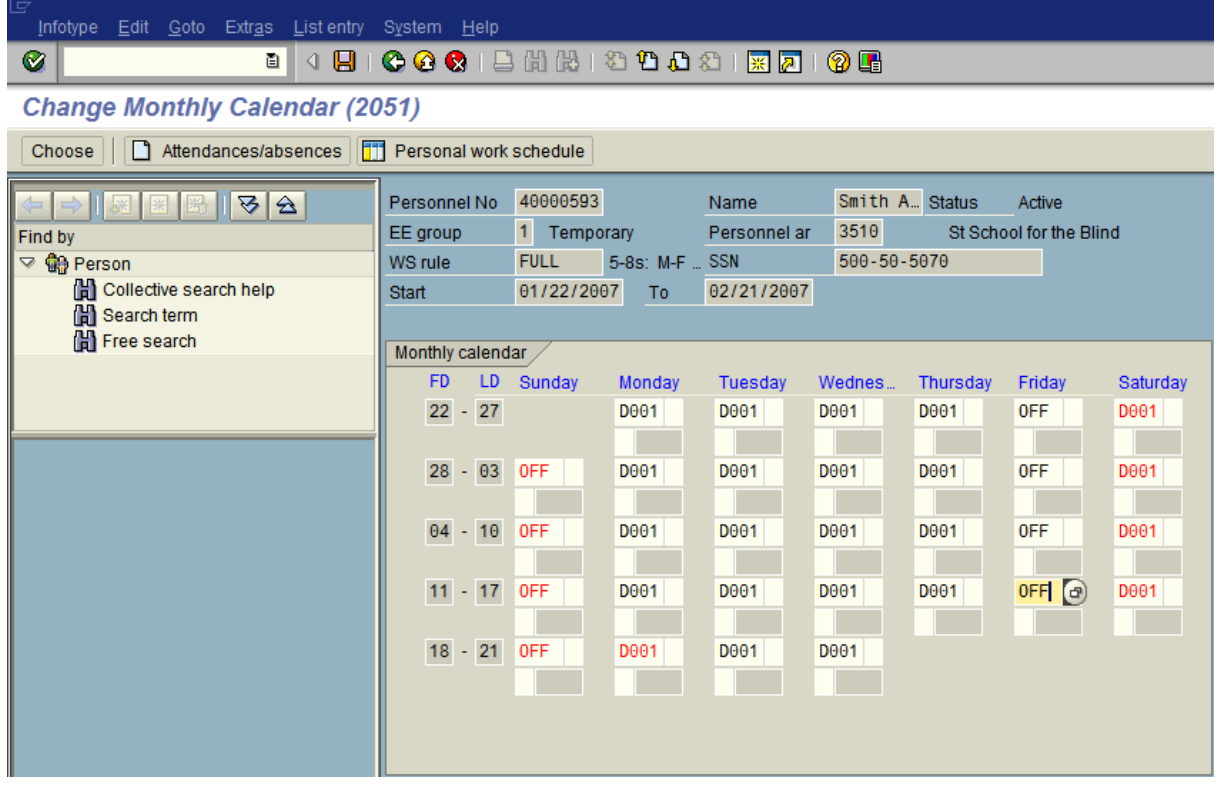

- **8.** If all changes are made, click **6** (Enter) to validate the information.
- **9.** Click  $\left[\blacksquare\right]$  (Save) to save.

HRMS Training Documents

### **Change Monthly Calendar**

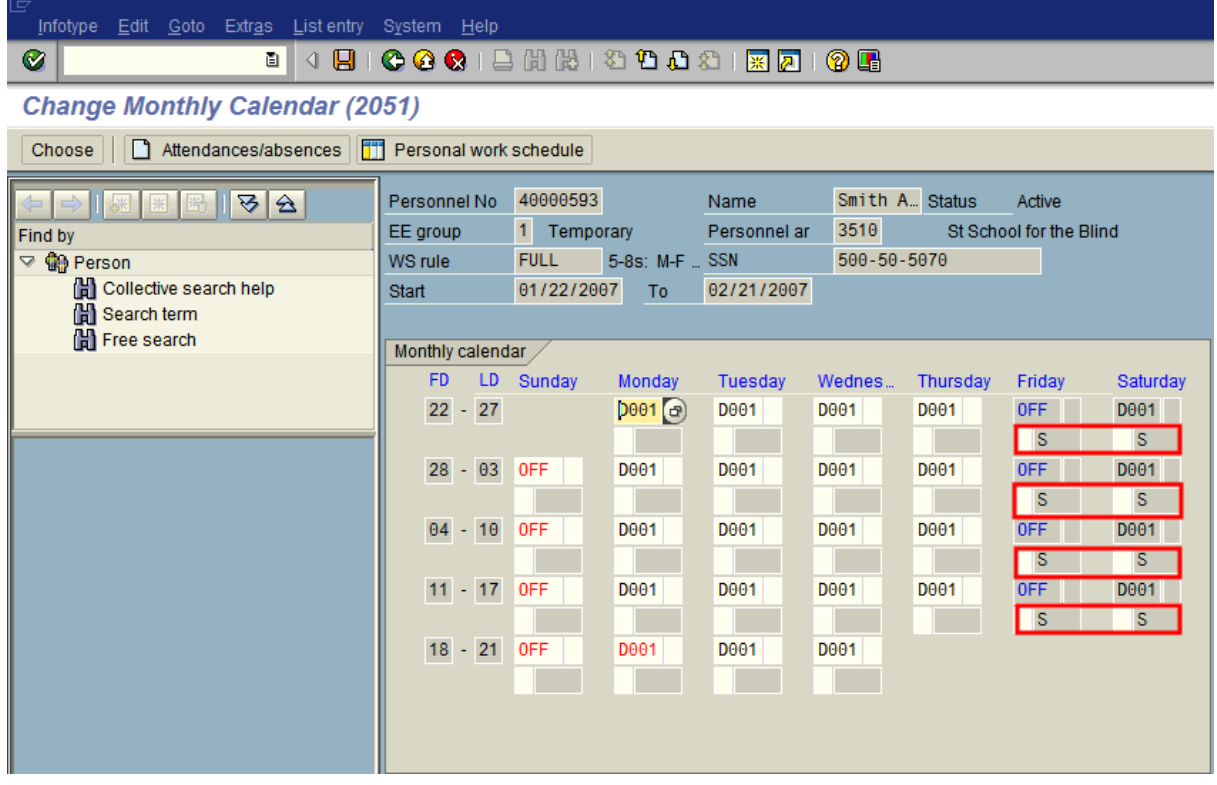

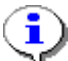

Once you click save, a system message will display indicating that the record has been changed.

In this example, Friday has been changed to the employees scheduled day off, and Saturday has been changed to a regular work day. These changes are noted by the "**S**" (substitution) under the work schedule rule.

### **Work Schedule Substitution Using** *Substitution* **(2003)**

**10.** You have started the transaction using the menu path or transaction code **PA61.**

HRMS Training Documents

### **Maintain Time Data**

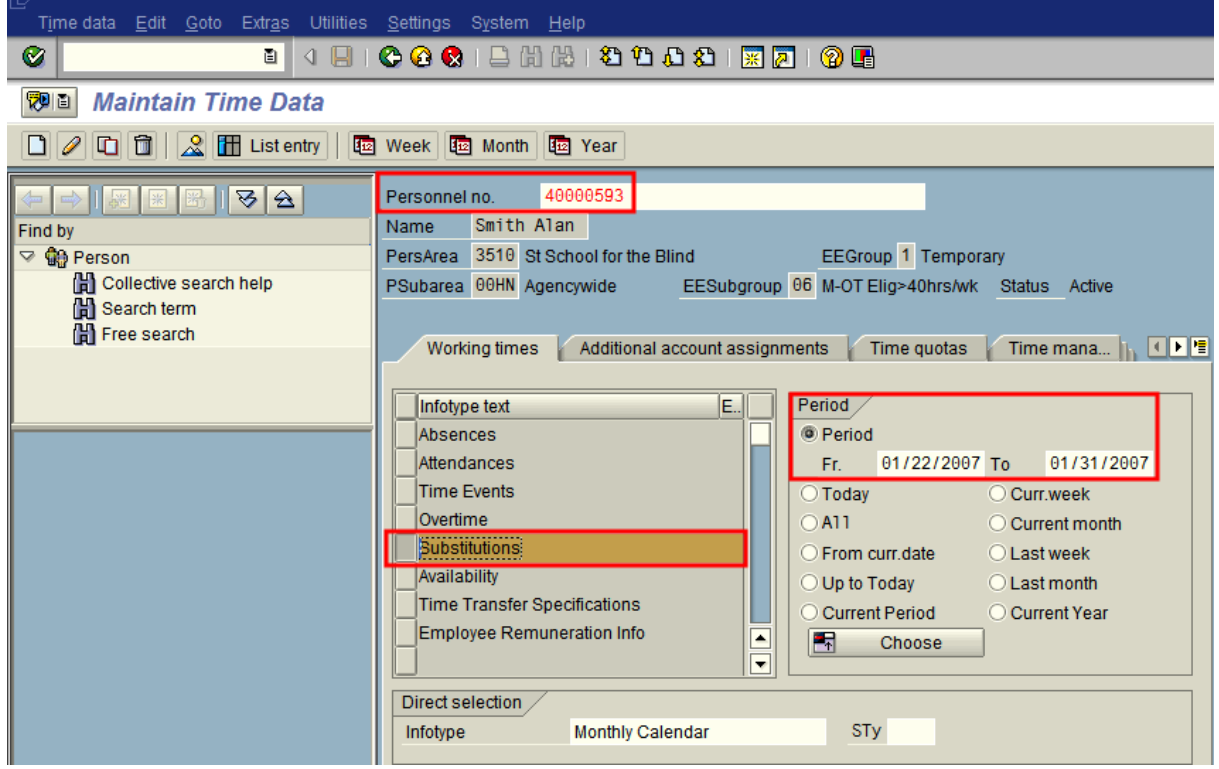

**11.** Complete the following fields:

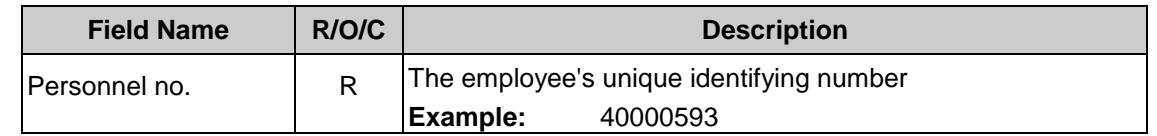

- 12. Click **C** (Enter) to validate the information.
- **13.** Click the grey box to the left of **Substitutions**
- **14.** Complete the following fields:

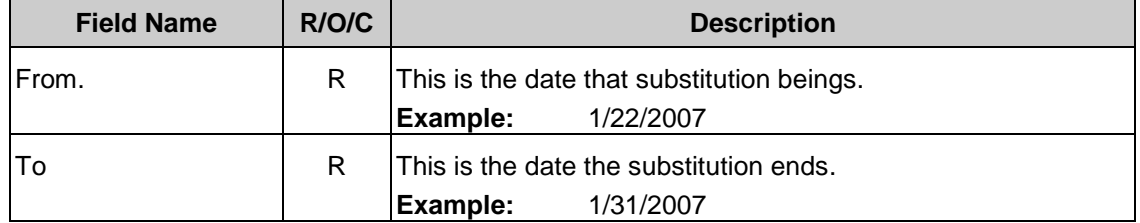

HRMS Training Documents

**15.** Click  $\bullet$  .(Enter) to validate the information.

**16.** Click  $\boxed{\Box}$  (Copy) to copy and continue.

# **Create Substitutions (2003)**

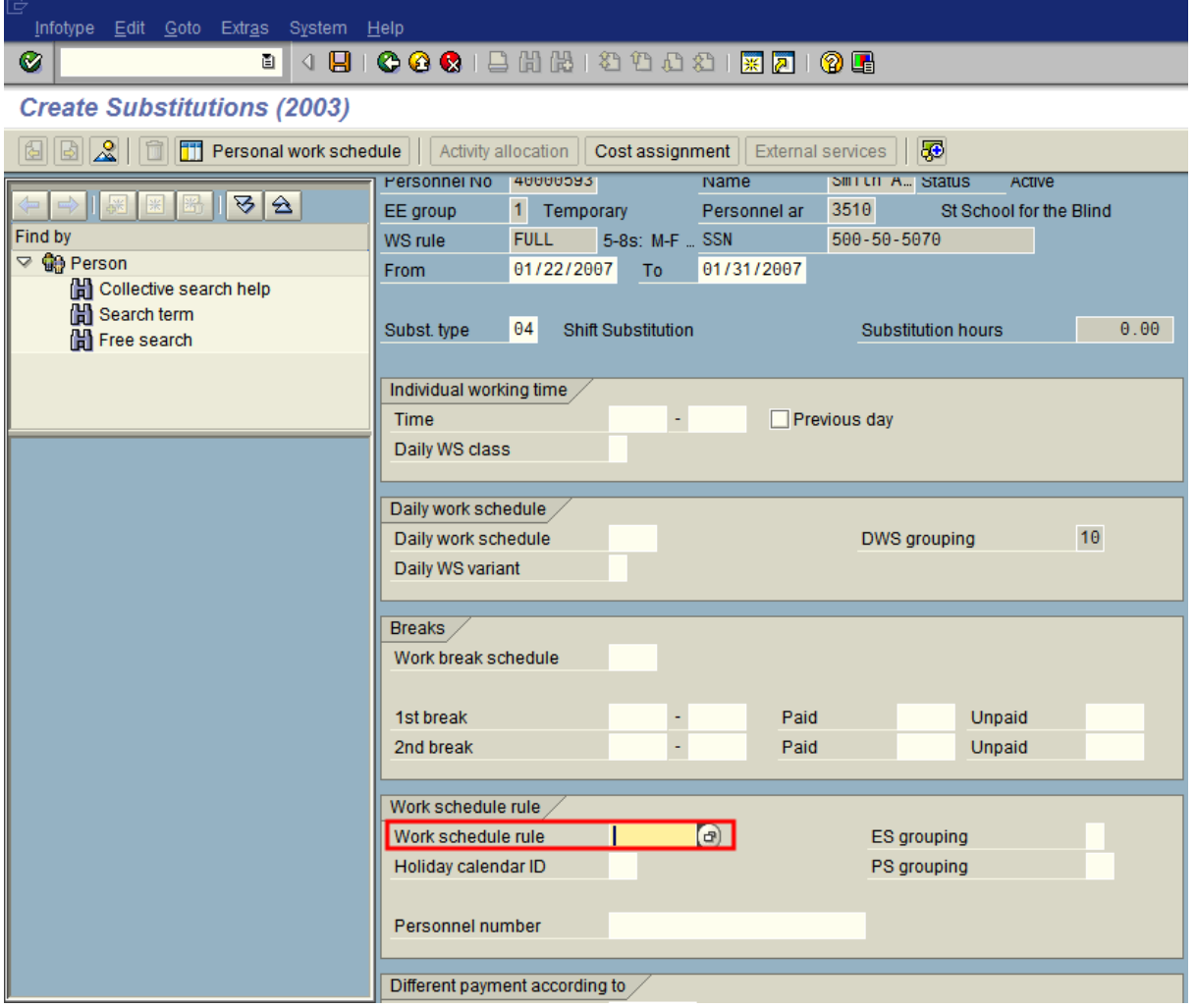

### **17.** Complete the following fields:

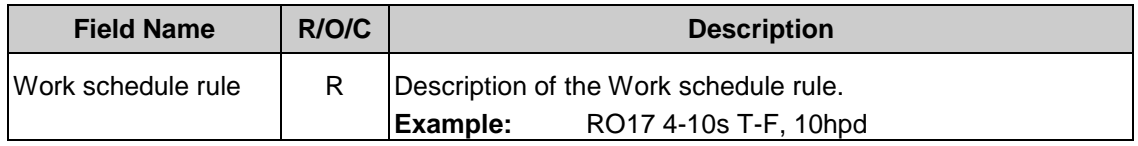

HRMS Training Documents

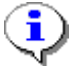

For an **hourly** employee, you will want to change the **Daily Work Schedule** under the Daily work schedule tab.

For a **monthly** employee you will want to change the **Work Schedule** under the Work schedule rule tab.

**18.** Click  $\bigoplus$  (Matchcode icon) to open the selection list.

HRMS Training Documents

## **Work Schedule Rule (1) 244 Entries Found**

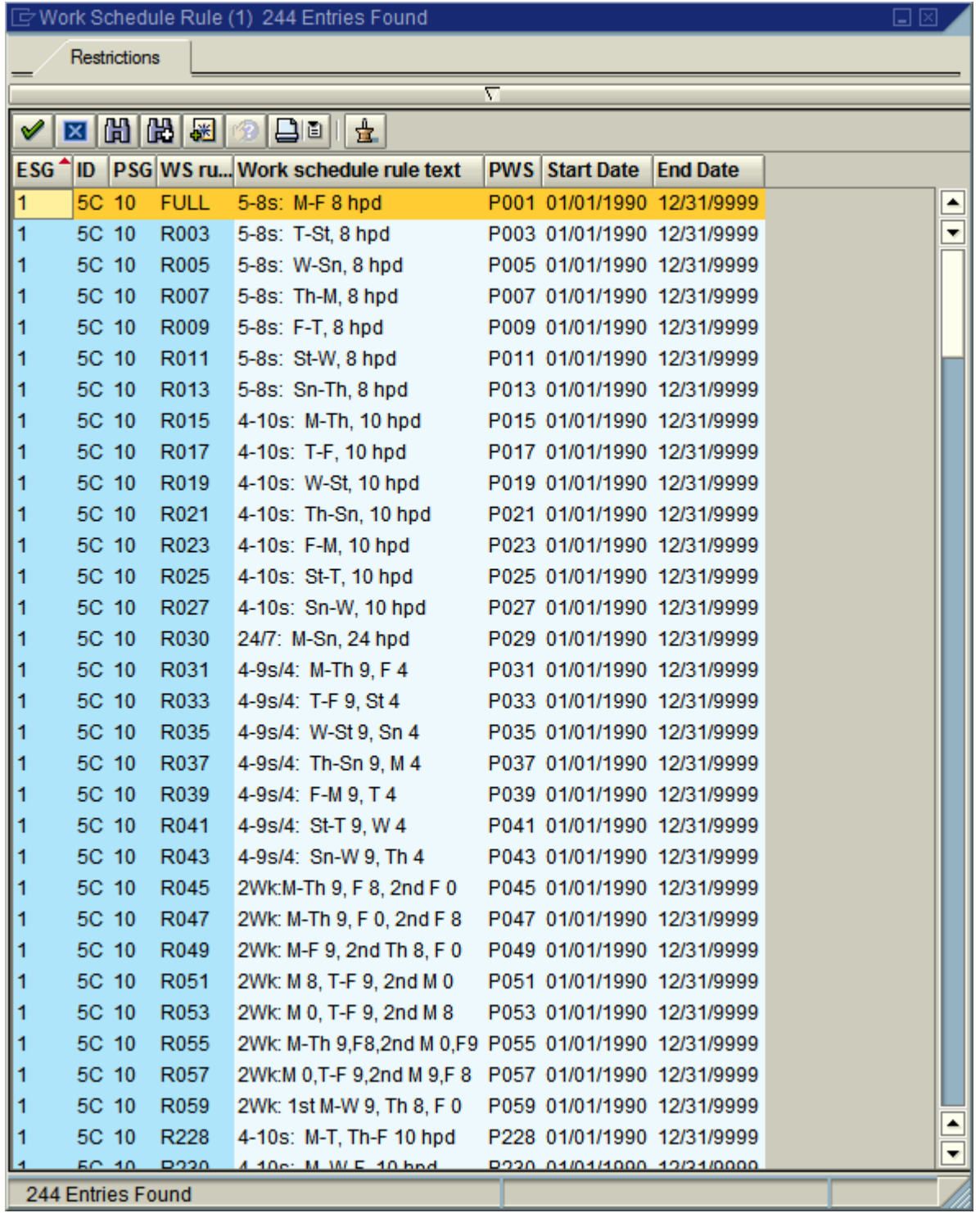

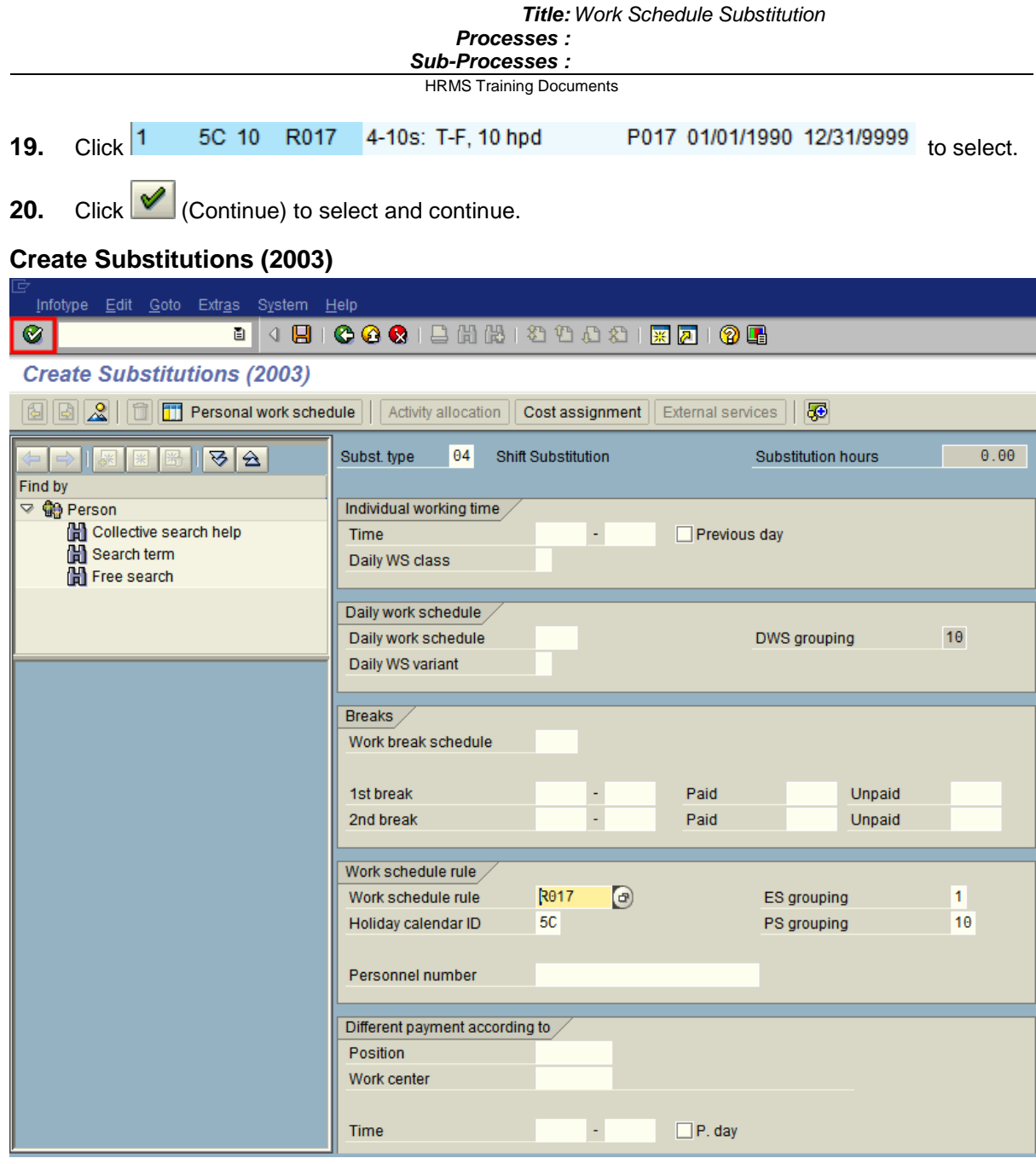

**21.** Click **C** (Enter) to validate the information.

HRMS Training Documents

### **Copy Substitutions (2003)**

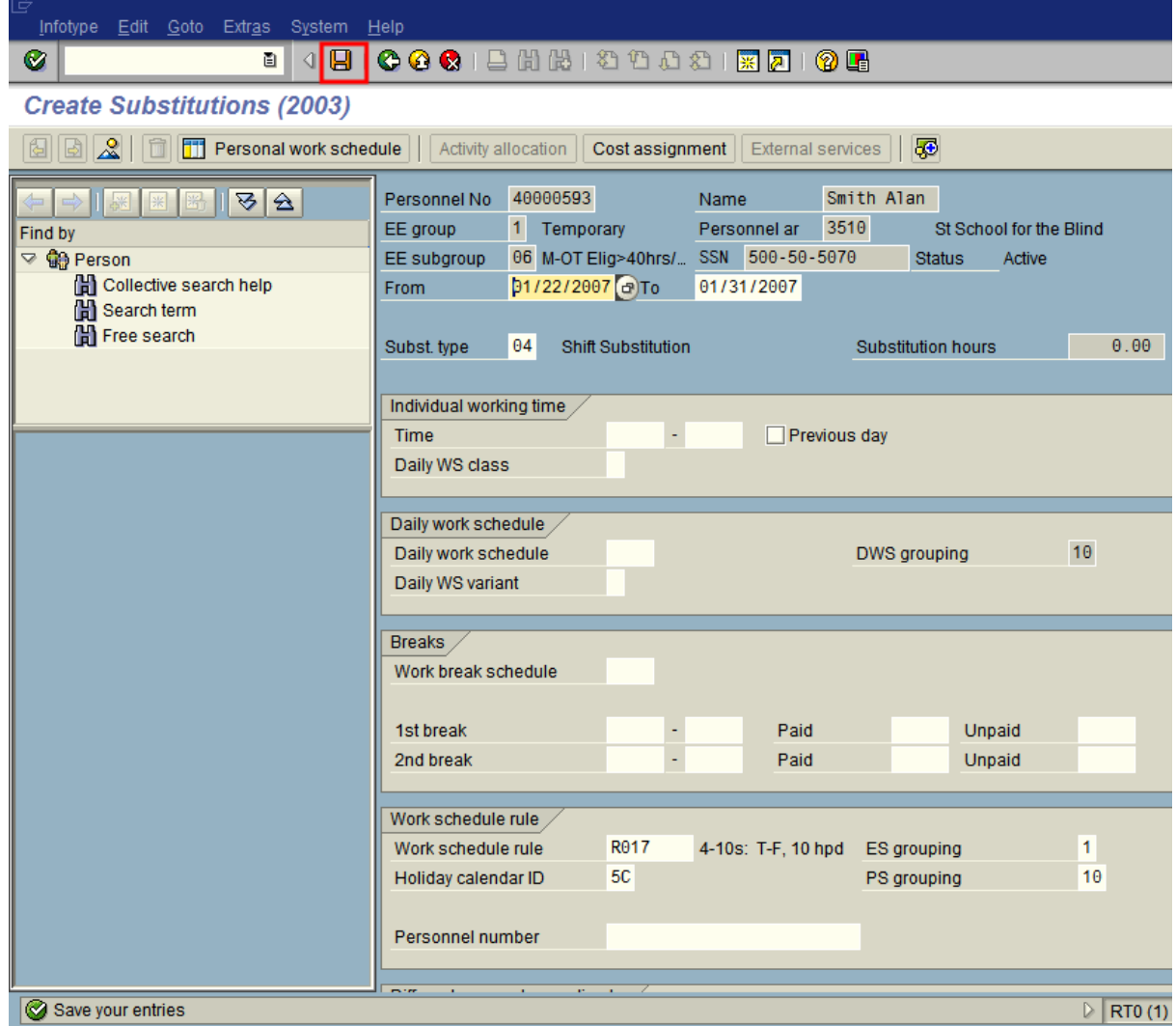

- 22. Click **B** (Save) to save your entries.
- **23.** You have completed the substitution to an employee's normal work schedule rule.

HRMS Training Documents

### **Comments**

After the work schedule substitution is entered, any hours worked or leave taken can be entered using the Cross Application Time sheet (CAT2) for the updated schedule.